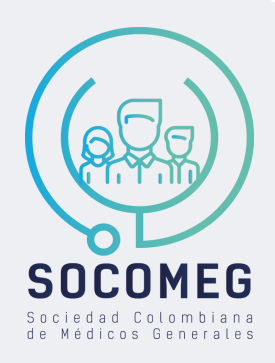

1

3

2

4

5

## **PASOS PARA REALIZAR EL PAGO DE TUS CURSOS.**

Ingresar en el siguiente enlace: **<https://www.socomeg.com.co/cursos/>** el cual te llevará al catálogo de cursos de nuestra página web.

> Buscar el curso que deseas adquirir y hacer **clic** en el botón "**añadir al carrito**"

Una vez hayas seleccionado el o los cursos, haz **clic en tu carrito** para continuar con el proceso de pago, el cual encontraras en la parte superior izquierda

> Haz click en el botón de "**Go to checkout**" para realizar el pago

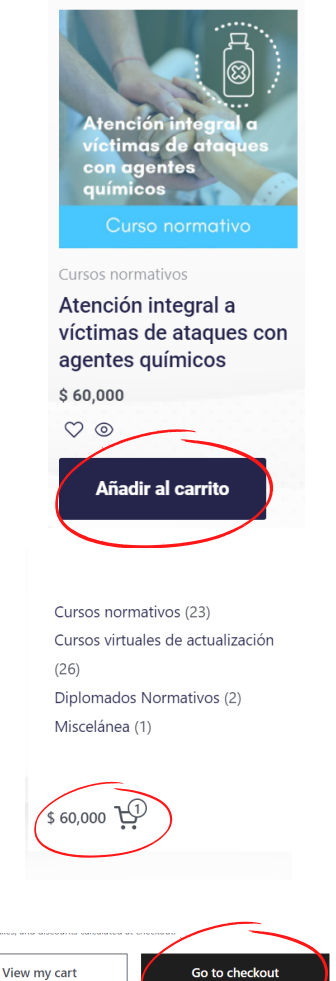

Finalmente, Llena todos los datos solicitados, **selecciona el método de pago, acepta los términos y condiciones** y haz clic en el botón "**Realizar el pedido**"

> Recuerda que las **credenciales** llegaran a tu correo electrónico, por lo cual te recomendamos que revises tu bandeja de entrada y SPAM